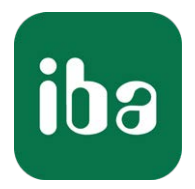

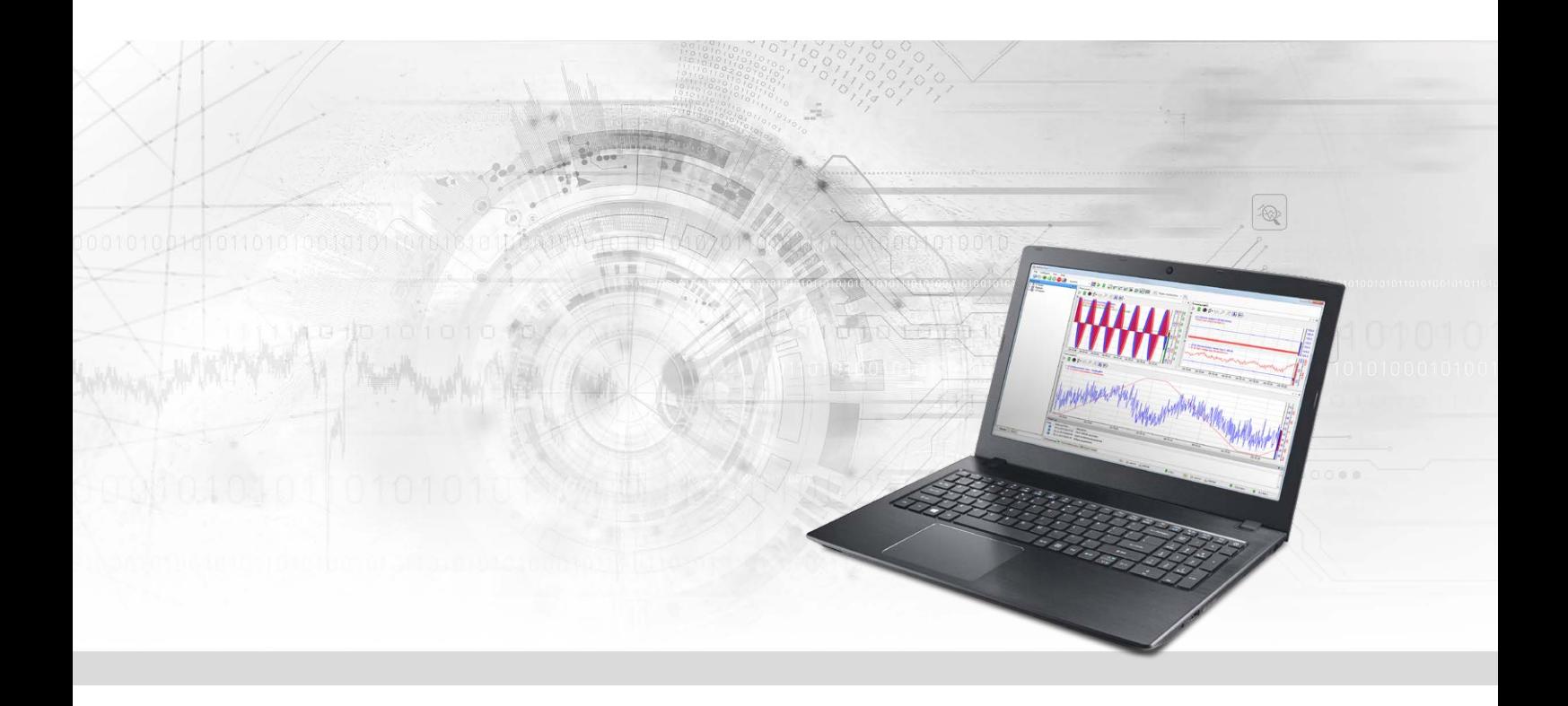

# ibaPDA-Interface-Sigmatek-Xplorer

PLC-Xplorer-Datenschnittstelle zu SIGMATEK-Systemen

Handbuch Ausgabe 1.2

> Messsysteme für Industrie und Energie www.iba-ag.com

#### **Hersteller**

iba AG Königswarterstraße 44 90762 Fürth Deutschland

#### **Kontakte**

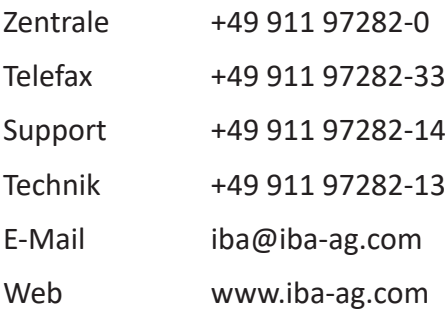

Weitergabe sowie Vervielfältigung dieser Unterlage, Verwertung und Mitteilung ihres Inhalts sind nicht gestattet, soweit nicht ausdrücklich zugestanden. Zuwiderhandlungen verpflichten zu Schadenersatz.

© iba AG 2023, alle Rechte vorbehalten.

Der Inhalt dieser Druckschrift wurde auf Übereinstimmung mit der beschriebenen Hard- und Software überprüft. Dennoch können Abweichungen nicht ausgeschlossen werden, so dass für die vollständige Übereinstimmung keine Garantie übernommen werden kann. Die Angaben in dieser Druckschrift werden jedoch regelmäßig aktualisiert. Notwendige Korrekturen sind in den nachfolgenden Auflagen enthalten oder können über das Internet heruntergeladen werden.

Die aktuelle Version liegt auf unserer Website www.iba-ag.com zum Download bereit.

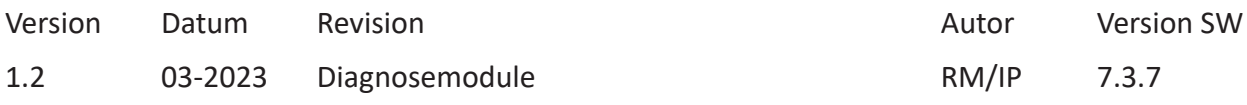

Windows® ist eine Marke und eingetragenes Warenzeichen der Microsoft Corporation. Andere in diesem Handbuch erwähnte Produkt- und Firmennamen können Marken oder Handelsnamen der jeweiligen Eigentümer sein.

### Inhalt

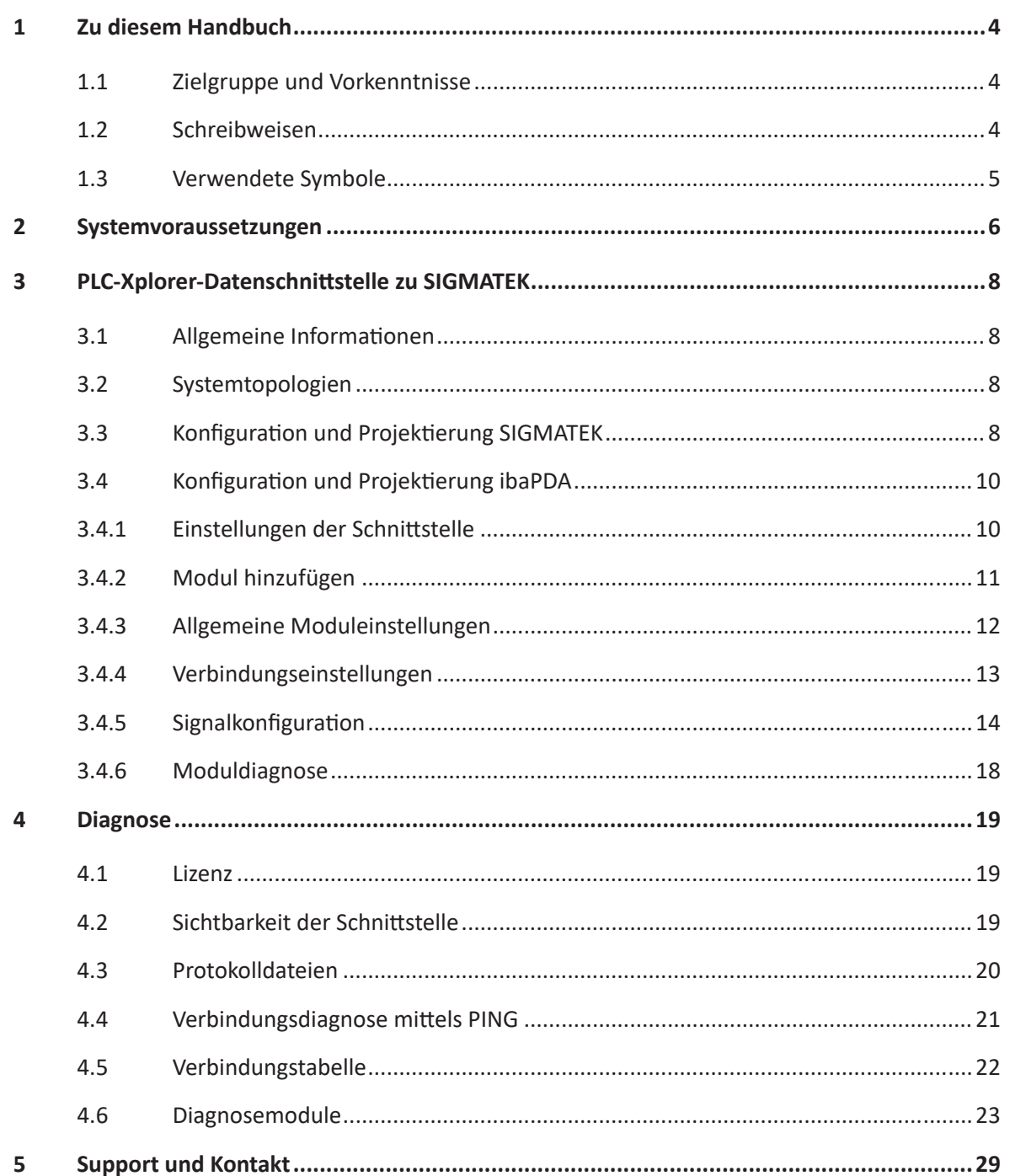

# <span id="page-3-0"></span>**1 Zu diesem Handbuch**

Diese Dokumentation beschreibt die Funktion und Anwendung der Software-Schnittstelle

*ibaPDA-Interface-Sigmatek-Xplorer*.

Diese Dokumentation ist eine Ergänzung zum *ibaPDA*-Handbuch. Informationen über alle weiteren Eigenschaften und Funktionen von *ibaPDA* finden Sie im *ibaPDA*-Handbuch bzw. in der Online-Hilfe.

### <span id="page-3-1"></span>**1.1 Zielgruppe und Vorkenntnisse**

Diese Dokumentation wendet sich an ausgebildete Fachkräfte, die mit dem Umgang mit elektrischen und elektronischen Baugruppen sowie der Kommunikations- und Messtechnik vertraut sind. Als Fachkraft gilt, wer auf Grund seiner fachlichen Ausbildung, Kenntnisse und Erfahrungen sowie Kenntnis der einschlägigen Bestimmungen die ihm übertragenen Arbeiten beurteilen und mögliche Gefahren erkennen kann.

Im Besonderen wendet sich diese Dokumentation an Personen, die mit Projektierung, Test, Inbetriebnahme oder Instandhaltung von Speicherprogrammierbaren Steuerungen der unterstützten Fabrikate befasst sind. Für den Umgang mit *ibaPDA-Interface-Sigmatek-Xplorer* sind folgende Vorkenntnisse erforderlich bzw. hilfreich:

- Betriebssystem Windows
- Kenntnis von Projektierung und Betrieb des betreffenden Steuerungssystems

### <span id="page-3-2"></span>**1.2 Schreibweisen**

In dieser Dokumentation werden folgende Schreibweisen verwendet:

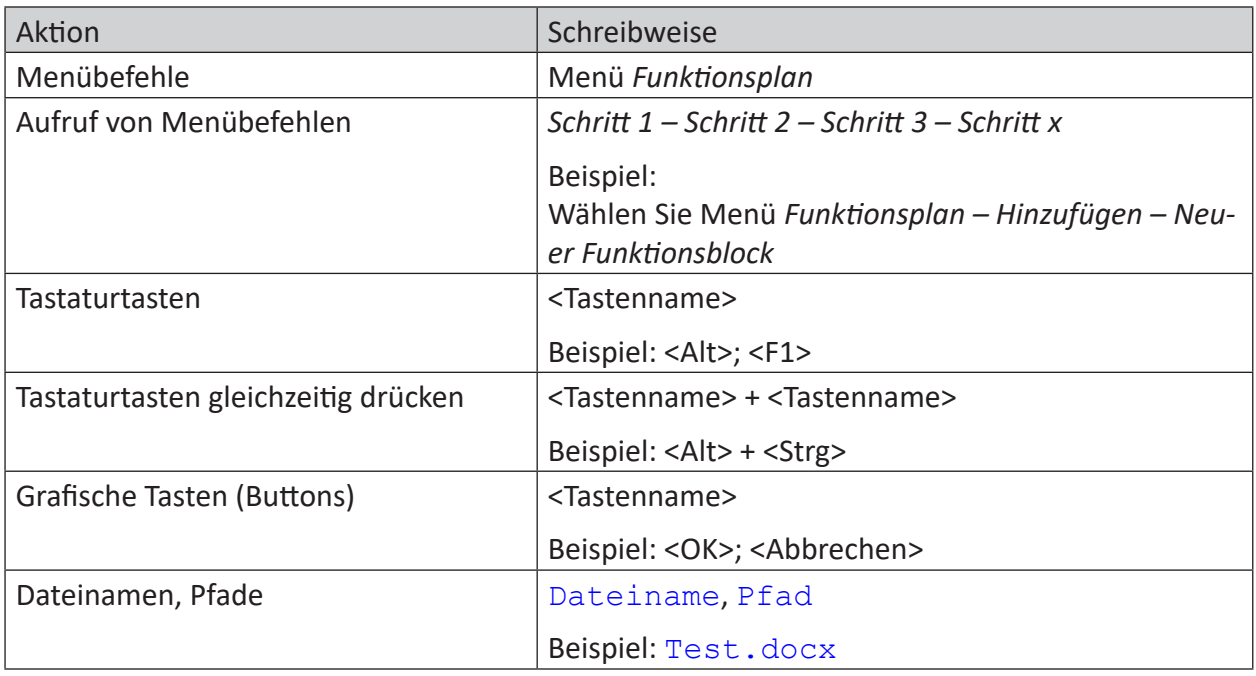

### <span id="page-4-0"></span>**1.3 Verwendete Symbole**

Wenn in dieser Dokumentation Sicherheitshinweise oder andere Hinweise verwendet werden, dann bedeuten diese:

#### **Gefahr!**

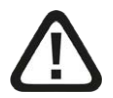

**Wenn Sie diesen Sicherheitshinweis nicht beachten, dann droht die unmittelbare Gefahr des Todes oder der schweren Körperverletzung!**

■ Beachten Sie die angegebenen Maßnahmen.

#### **Warnung!**

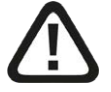

**Wenn Sie diesen Sicherheitshinweis nicht beachten, dann droht die mögliche Gefahr des Todes oder schwerer Körperverletzung!**

■ Beachten Sie die angegebenen Maßnahmen.

#### **Vorsicht!**

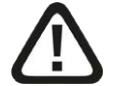

**Wenn Sie diesen Sicherheitshinweis nicht beachten, dann droht die mögliche Gefahr der Körperverletzung oder des Sachschadens!**

■ Beachten Sie die angegebenen Maßnahmen.

#### **Hinweis**

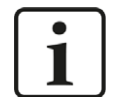

Hinweis, wenn es etwas Besonderes zu beachten gibt, wie z. B. Ausnahmen von der Regel usw.

#### **Tipp**

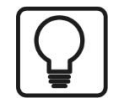

Tipp oder Beispiel als hilfreicher Hinweis oder Griff in die Trickkiste, um sich die Arbeit ein wenig zu erleichtern.

#### **Andere Dokumentation**

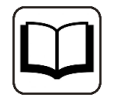

Verweis auf ergänzende Dokumentation oder weiterführende Literatur.

# **2 Systemvoraussetzungen**

Folgende Systemvoraussetzungen sind für die Verwendung der Datenschnittstelle Sigmatek-Xplorer erforderlich:

- *ibaPDA* v7.3.7 oder höher
- Lizenz für *ibaPDA-Interface-PLC-Xplorer* oder *ibaPDA-Interface-Sigmatek-Xplorer*
- Bei mehr als 16 Verbindungen benötigen Sie zusätzliche one-step-up-Interface-Sigma*tek-Xplorer* Lizenzen für jeweils 16 weitere Verbindungen.

#### **Hinweis**

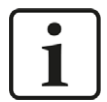

In der *ibaPDA-Interface-PLC-Xplorer*-Lizenz ist unter anderem auch die Lizenz für diese Xplorer-Schnittstelle enthalten.

Sonstige Voraussetzungen an die eingesetzte Rechner-Hardware und die unterstützten Betriebssysteme entnehmen Sie bitte der *ibaPDA*-Dokumentation.

#### **Lizenzinformationen**

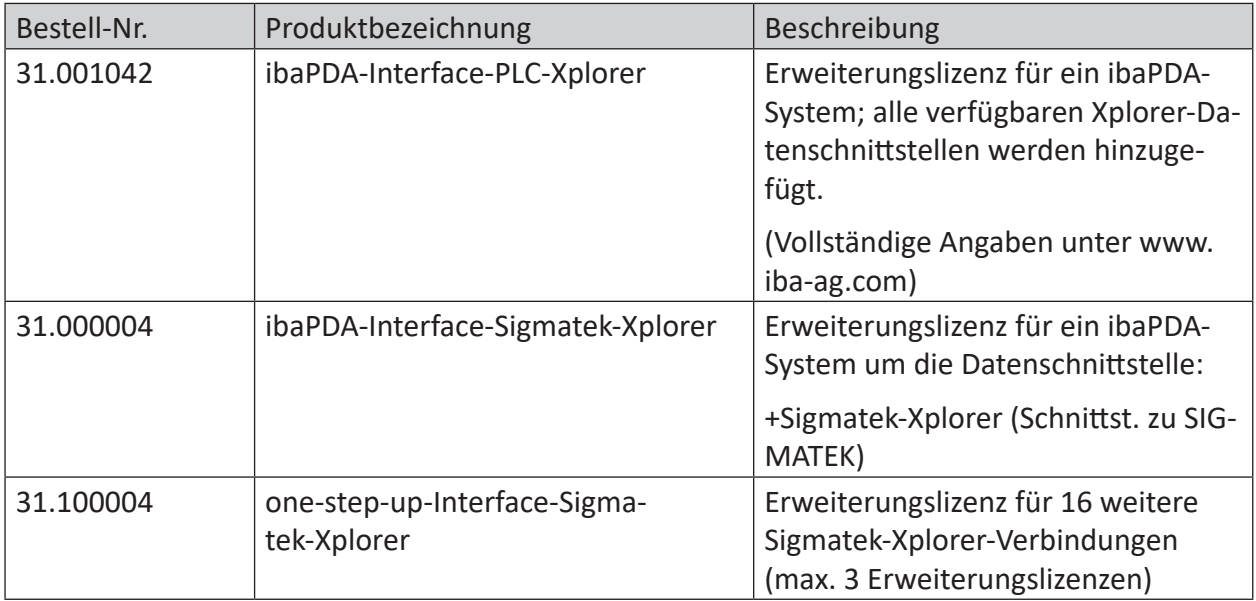

Tab. 1: Verfügbare Sigmatek-Xplorer-Lizenzen

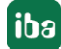

#### **Hinweis**

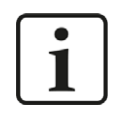

Um mehr als 16 Datenverbindungen pro Schnittstelle zu nutzen, sind Erweiterungslizenzen one-step-up-… notwendig. Pro one-step-up-Lizenz können bis zu 16 weitere Verbindungen zu SPSen aufgebaut werden. Mit dem mehrfachen Erwerb bzw. mit der mehrfachen Freischaltung dieser Lizenzen (bis zu 15 insgesamt) können je Datenschnittstelle bis zu 240 Verbindungen konfiguriert und genutzt werden.

Ausnahme SIGMATEK: Hier können nur bis zu 4 Lizenzen (64 Verbindungen) aktiviert werden.

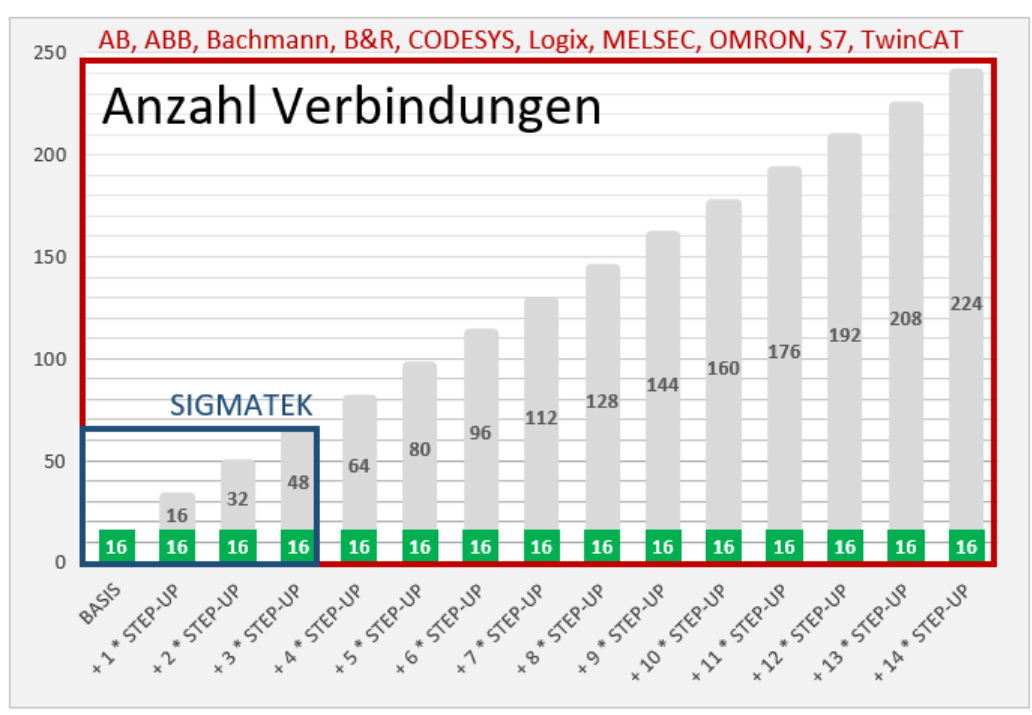

Berücksichtigen Sie dabei die Begrenzung der Signalanzahl durch die *ibaPDA*-Basislizenz.

# <span id="page-7-0"></span>**3 PLC-Xplorer-Datenschnittstelle zu SIGMATEK**

### <span id="page-7-1"></span>**3.1 Allgemeine Informationen**

Die Datenschnittstelle Sigmatek-Xplorer ist geeignet für die Messdatenerfassung an einer SIG-MATEK-SPS per TCP/IP über Standard-Netzwerkkarten. Der Zugriff erfolgt dabei transparent für die Steuerung. Eine gesonderte Projektierung und Programmierung der Steuerung ist nicht notwendig.

Pro Lizenz können mit einer Sigmatek-Xplorer-Schnittstelle bis zu 16 Verbindungen projektiert werden. Insgesamt können maximal 64 Verbindungen durch den Zukauf von bis zu 3 weiteren *one-step-up-Sigmatek-Xplorer*-Lizenzen realisiert werden. Pro angeschlossener SIGMATEK-SPS wird eine Verbindung benötigt.

Die Auswahl der zu messenden Signale erfolgt dabei komfortabel anhand der symbolischen Namen mit Unterstützung durch den *ibaPDA*-Symbol-Browser. Dieser ermöglicht den Zugriff auf alle messbaren Symbole (Server, Clients, globale Variablen), basierend auf der importierten Server-Objektliste des SIGMATEK LASAL-Projekts. LASAL SERVICE ist die Programmiersoftware von SIGMATEK.

### **3.2 Systemtopologien**

Die Verbindungen zu den Steuerungen können über Standard-Ethernet-Schnittstellen des Rechners hergestellt werden.

Es ist keine weitere Software für den Betrieb erforderlich.

#### **Hinweis**

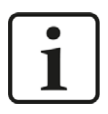

Es wird empfohlen, die TCP/IP-Kommunikation auf einem separaten Netzwerksegment durchzuführen, um eine gegenseitige Beeinflussung durch sonstige Netzwerkkomponenten auszuschließen.

### <span id="page-7-2"></span>**3.3 Konfiguration und Projektierung SIGMATEK**

Grundsätzlich ist auf Steuerungsseite keine spezielle Projektierung und Programmierung erforderlich. Insbesondere müssen keine Programmbausteine aufgerufen werden. *ibaPDA* kann folgende Objekte für die Messung nutzen:

- **Servers**
- Clients
- Globale Variablen (nicht, wenn diese den Datentyp STRUCT haben)

Damit die Auswahl der Messsignale in *ibaPDA* über einen Symbol-Browser erfolgen kann, muss mithilfe der SIGMATEK Lasal Software lediglich eine sog. Server-Objektliste erstellt werden. Diese Liste enthält dann alle Objekte mit der Eigenschaft "Visualized".

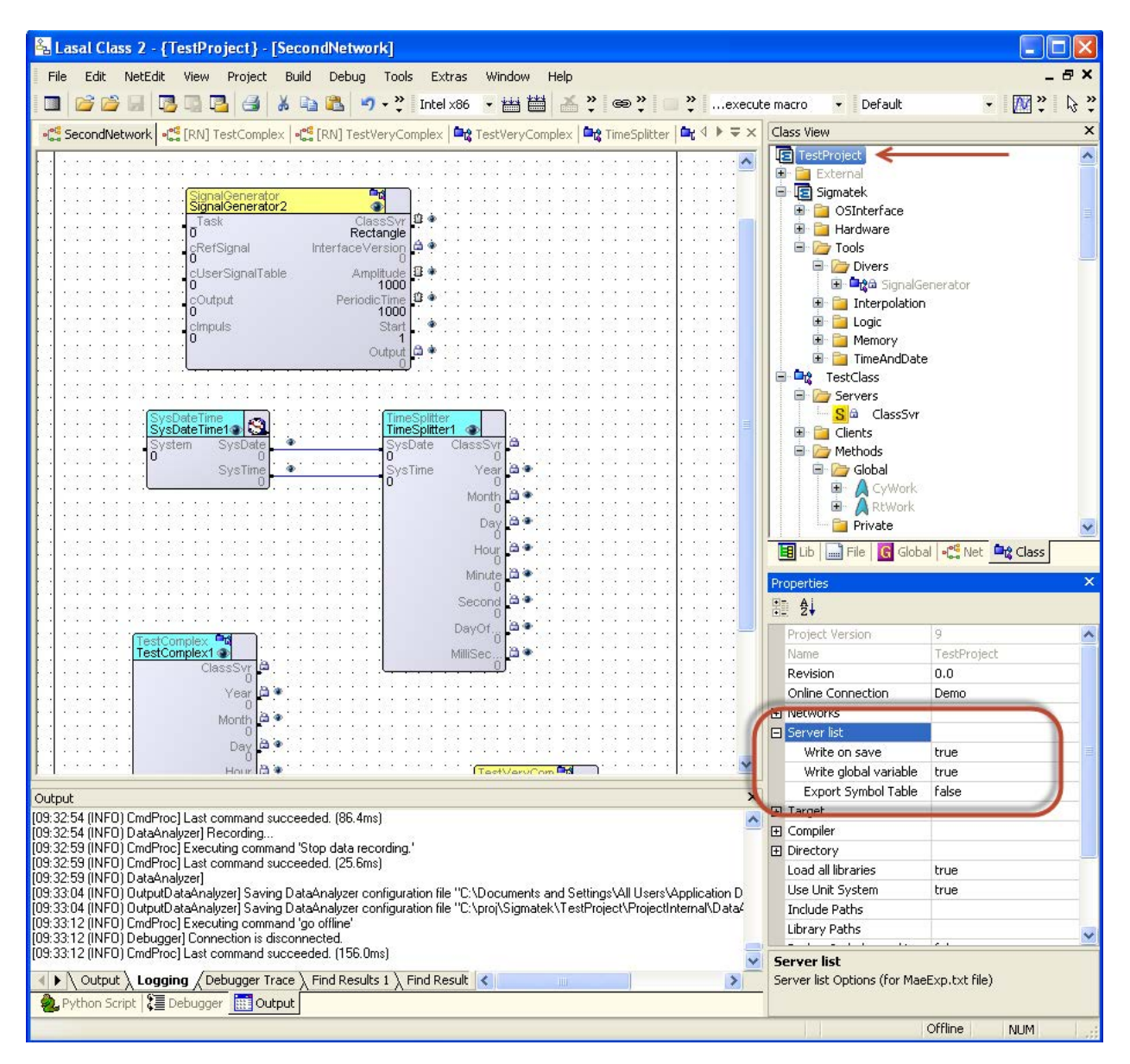

Sie können diese Liste sowohl manuell als auch automatisch erzeugen.

Um die Liste manuell zu erzeugen, nutzen Sie das Menü *Build – Write Server List*.

Um die Liste automatisch erzeugen zu lassen, aktivieren Sie bei den Projektoptionen *Server list – Write on save*. Mit jedem Speichervorgang des Projekts wird dann automatisch eine aktuelle Liste erzeugt.

Wenn außerdem auch die Option *Server list – Write global variable* aktiviert ist, werden zusammen mit den Server-Objekten auch die globalen Variablen exportiert.

Die generierte Liste wird in eine Datei mit dem Namen MaeExp.txt exportiert, die in demselben Verzeichnis liegt, wie die Projektdatei (\*.lcp).

Später, bei der Konfiguration in *ibaPDA*, können Sie diese Datei mit dem Button <Adressbuch erzeugen> öffnen und laden. Der Symbol-Browser greift dann darauf zu.

Da der Zugriff auf die zu messenden Objekte in SIGMATEK-Steuerungen stets über den vollen Namen der Objekte erfolgt, wird der Name von *ibaPDA* an die SPS übermittelt. Die SPS sendet dann die Adresse, die *ibaPDA* auslesen muss, zurück.

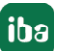

### <span id="page-9-0"></span>**3.4 Konfiguration und Projektierung ibaPDA**

Nachfolgend ist die Projektierung in *ibaPDA* beschrieben. Wenn alle Systemvoraussetzungen erfüllt sind, bietet *ibaPDA* im Signalbaum des I/O-Managers die Schnittstelle *Sigmatek*-*Xplorer* an.

### <span id="page-9-1"></span>**3.4.1 Einstellungen der Schnittstelle**

Wenn die Xplorer-Schnittstelle im Baum markiert ist, sehen Sie eine Übersicht mit Diagnose-Informationen über die konfigurierten Verbindungen zwischen *ibaPDA* und den Controllern.

Die Schnittstelle hat folgende Funktionen und Konfigurationsmöglichkeiten.

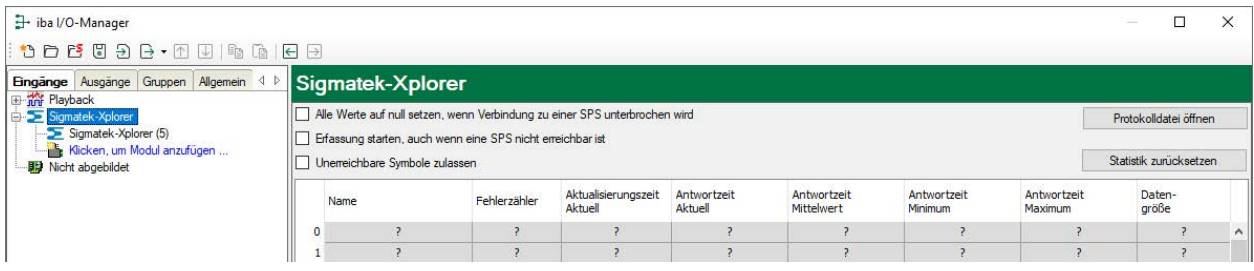

#### **Alle Werte auf Null setzen, wenn Verbindung zu einer SPS unterbrochen wird**

Wenn diese Option aktiviert ist, werden alle gemessenen Werte einer SIGMATEK-CPU auf den Wert Null gesetzt, sobald die Verbindung verloren geht. Ist diese Option deaktiviert, dann behält *ibaPDA* den bei Verbindungsabbruch letzten gültigen Messwert im Speicher

#### **Erfassung starten, auch wenn eine SPS nicht erreichbar ist**

Wenn diese Option aktiviert ist, wird die Erfassung starten auch wenn eine SIGMATEK-CPU nicht erreichbar ist. Anstatt eines Fehlers wird eine Warnung im Prüfungsdialog ausgegeben. Wenn das System ohne Verbindung zur SIGMATEK-CPU gestartet wurde, dann wird *ibaPDA* in regelmäßigen Abständen versuchen eine Verbindung zur CPU herzustellen.

#### **Unerreichbare Symbole zulassen**

Aktivieren Sie diese Option, um eine Erfassung auch bei nicht erreichbaren Symbolen zu starten. Die nicht erreichbaren Symbole werden als Warnungen im Prüfungsdialog ausgegeben. Dies kann nur auftreten, wenn das Adressbuch nicht aktuell ist!

Wenn Sie diese Option nicht aktvieren, dann startet die Messung bei Vorhandensein von unerreichbaren Symbolen nicht.

#### **Verbindungstabelle**

Die Tabelle zeigt für jede Verbindung den Verbindungsstatus, die aktuellen Werte für die Aktualisierungszeit (Aktuell, Istwert, Mittelwert, Min. und Max.) sowie die Datengröße. Außerdem finden Sie hier einen Fehlerzähler für die einzelnen Verbindungen während der Messung.

Siehe dazu **7** *Verbindungstabelle*, Seite 22.

#### **<Protokolldatei öffnen>**

Wenn Verbindungen zu Steuerungen hergestellt wurden, dann werden alle verbindungsspezifischen Aktionen in einer Textdatei protokolliert. Diese Datei können Sie über diesen Button öffnen und einsehen. Im Dateisystem auf der Festplatte finden Sie die Protokolldatei von *ibaPDA*-Server (...\ProgramData\iba\ibaPDA\Log).

Der Dateiname der aktuellen Protokolldatei lautet SchnittstelleLog.txt, der Name der archivierten Protokolldateien lautet SchnittstelleLog\_yyyy\_mm\_dd\_hh\_mm\_ss.txt.

#### **<Statistik zurücksetzen>**

Klicken Sie diesen Button, wenn Sie die berechneten Zeitwerte und den Fehlerzähler in der Tabelle auf 0 setzen möchten.

#### **3.4.2 Modul hinzufügen**

- 1. Klicken Sie auf den blauen Befehl *Klicken, um Modul anzufügen*, der sich unter jeder Datenschnittstelle im Register *Eingänge* oder *Ausgänge* befindet.
- 2. Wählen Sie im Dialogfenster den gewünschten Modultyp aus und vergeben Sie bei Bedarf einen Namen über das Eingabefeld.
- 3. Bestätigen Sie Ihre Auswahl mit <OK>.

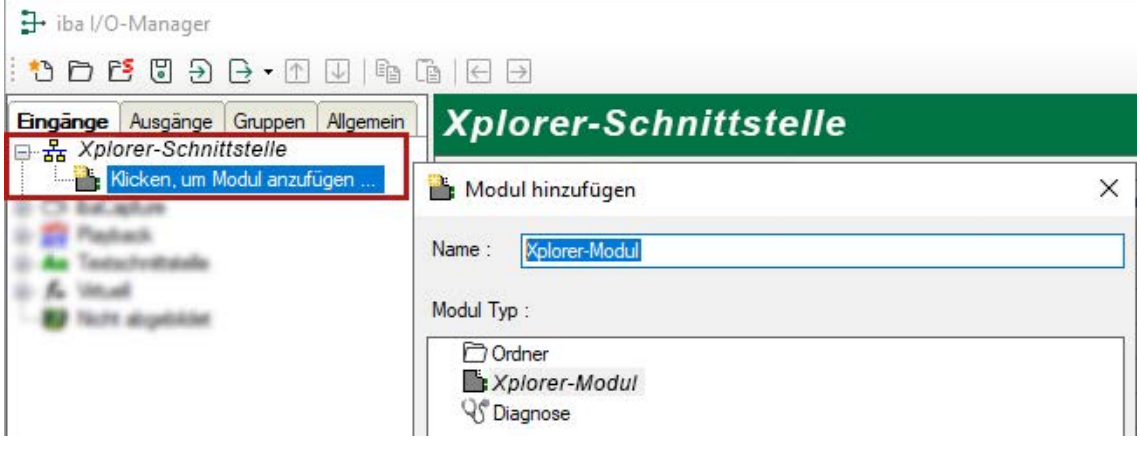

### <span id="page-11-0"></span>**3.4.3 Allgemeine Moduleinstellungen**

Um ein Modul zu konfigurieren, markieren Sie es in der Baumstruktur.

Alle Module haben die folgenden Einstellmöglichkeiten.

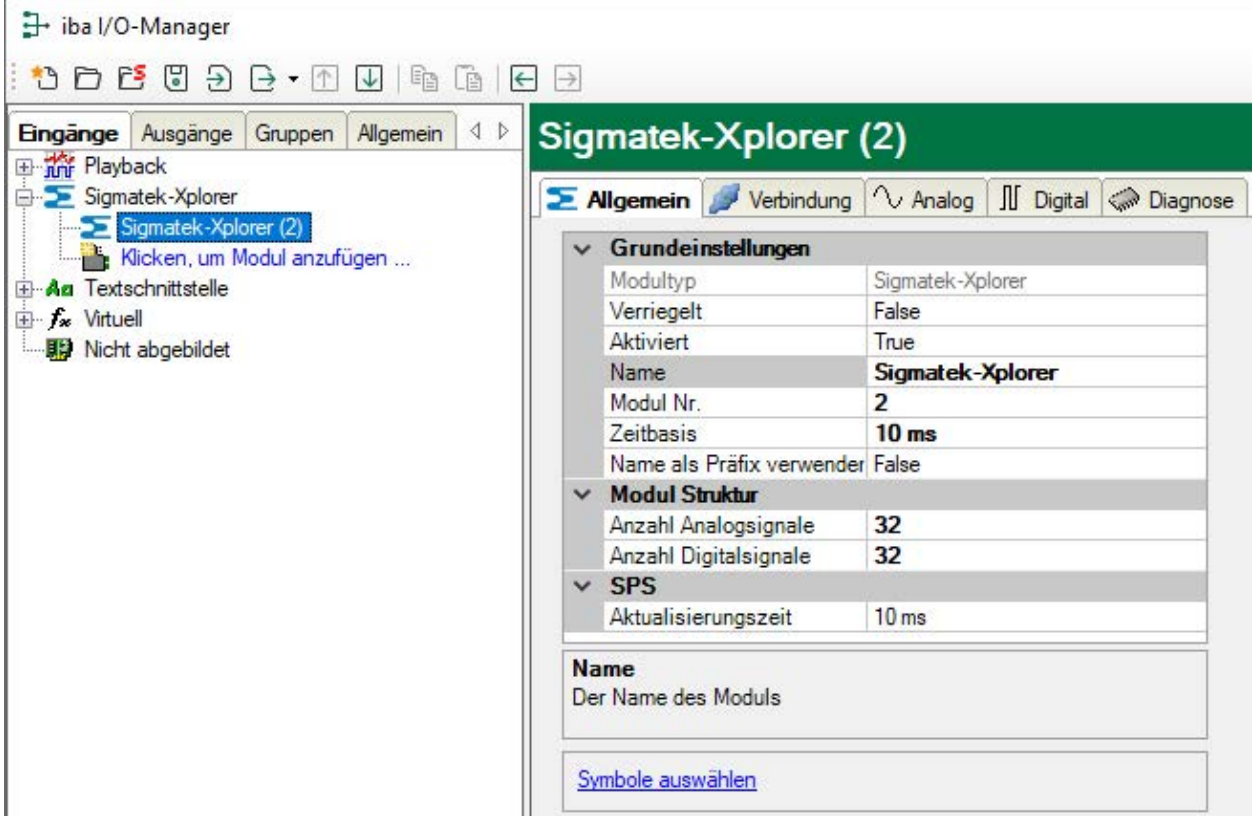

#### **Grundeinstellungen**

#### **Modultyp (nur Anzeige)**

Zeigt den Typ des aktuellen Moduls an.

#### **Verriegelt**

Sie können ein Modul verriegeln, um ein versehentliches oder unautorisiertes Ändern der Einstellungen zu verhindern.

#### **Aktiviert**

Aktivieren Sie das Modul, um Signale aufzuzeichnen.

#### **Name**

Hier können Sie einen Namen für das Modul eintragen.

#### **Modul Nr.**

Diese interne Referenznummer des Moduls bestimmt die Reihenfolge der Module im Signalbaum von *ibaPDA*-Client und *ibaAnalyzer*.

#### **Zeitbasis**

Alle Signale dieses Moduls werden mit dieser Zeitbasis erfasst.

#### **Name als Präfix verwenden**

Diese Option stellt den Modulnamen den Signalnamen voran.

#### **Modulstruktur**

#### **Anzahl der Analogsignale/Digitalsignale**

Stellen Sie die Anzahl der konfigurierbaren Analogsignale bzw. Digitalsignale in den Signaltabellen ein. Der Standardwert ist jeweils 32. Der Maximalwert beträgt 1000. Die Signaltabellen werden entsprechend angepasst.

#### **SPS**

#### **Aktualisierungszeit**

Gibt die Soll-Aktualisierungszeit an, in der die Daten aus der SPS abgerufen werden. Während der Messung kann die reale aktuelle Aktualisierungszeit höher sein als der eingestellte Wert, wenn die SPS mehr Zeit zur Übertragung der Daten benötigt. Wie schnell die Daten wirklich aktualisiert werden, können Sie in der Verbindungstabelle überprüfen.

#### **<Symbole auswählen>**

Klicken Sie auf diesen Link nachdem die Verbindung erfolgreich aufgebaut wurde, um die Messsignale zu konfigurieren. Voraussetzung dafür ist außerdem, dass Sie zuvor ein Adressbuch erzeugt haben.

Für weitere Informationen siehe **7** Signalkonfiguration, Seite 14.

#### **3.4.4 Verbindungseinstellungen**

Die Verbindung vom Modul zur Steuerung konfigurieren Sie im Register *Verbindung*.

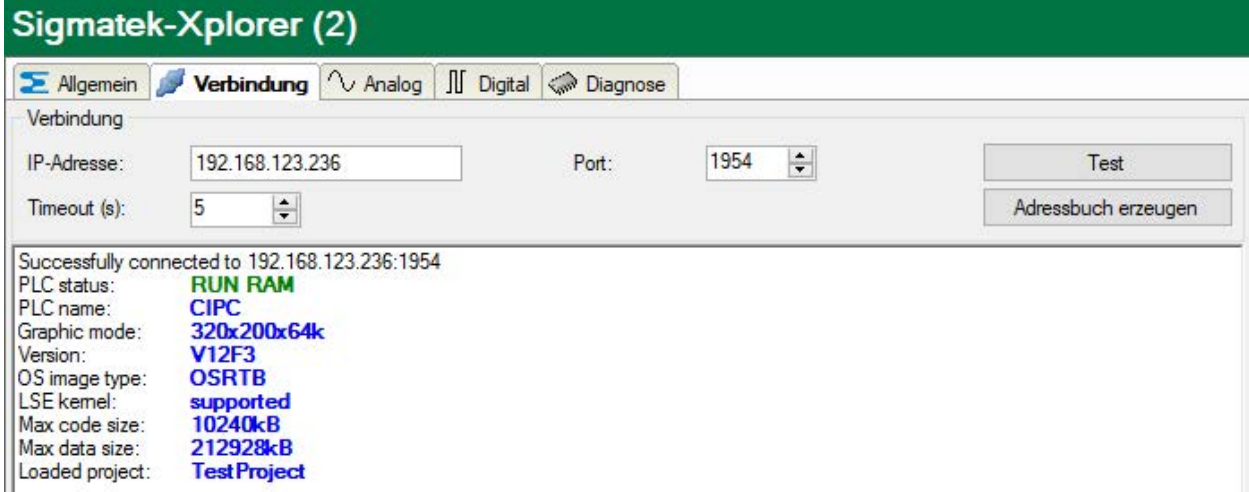

#### **Verbindung**

#### **IP-Adresse**

Für den Verbindungsaufbau müssen Sie hier nur die IP-Adresse der SPS eingeben.

#### **Port**

Die Portnummer kann in der Regel in der Standardeinstellung 1954 bleiben.

#### **Timeout**

Hier können Sie einen Wert für die Wartezeit (Timeout) in Sekunden bei Verbindungsaufbau und Lesezugriffen einstellen. Ein Überschreiten der hier eingestellten Zeit führt dazu, dass die Steuerung für nicht erreichbar bzw. nicht antwortend erklärt wird.

#### **<Test>**

Mit den eingestellten Verbindungsparametern wird versucht, die Verbindung zu der Steuerung herzustellen. Bei Erfolg werden Informationen zur SPS angezeigt, wie Status, Name, aktuell geladenes Projekt und einige Kennwerte der CPU.

#### **<Adressbuch erzeugen>**

Klicken Sie auf diesen Button, um die zuvor mit der SIGMATEK Lasal Software erzeugte Datei MaeExp.txt zu öffnen und das Adressbuch zu erzeugen.

Wenn das Adressbuch erzeugt wurde, können Sie per Mausklick auf den Hyperlink *Symbole auswählen* im Register *Allgemein* des Moduls oder in der Spalte *Symbol* in den Registern *Analog* und *Digital* den Symbol-Browser für die Auswahl der Messsignale öffnen.

#### **3.4.5 Signalkonfiguration**

In den Registern *Analog* bzw. *Digital* konfigurieren Sie die zu messenden Signale. Die Länge der Signaltabellen, d. h. die Anzahl der Signale pro Tabelle, stellen Sie im Register *Allgemein* unter *Modul Struktur* ein.

**Hinweis**

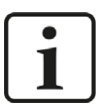

Beachten Sie die aufgrund Ihrer Lizenz maximal zulässige Signalanzahl.

**Hinweis**

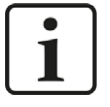

Beachten Sie, dass die Anzahl der Signale, die von einer CPU gelesen werden, den minimal erreichbaren Lesezyklus beeinflusst. Je mehr Signale erfasst werden, desto langsamer wird der erreichbare Lesezyklus.

#### **Auswahl der Messsignale**

Sie haben zwei Möglichkeiten, die Messsignale auszuwählen:

1. Im Register *Allgemein* des Moduls auf den Hyperlink *Symbole auswählen* klicken.

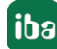

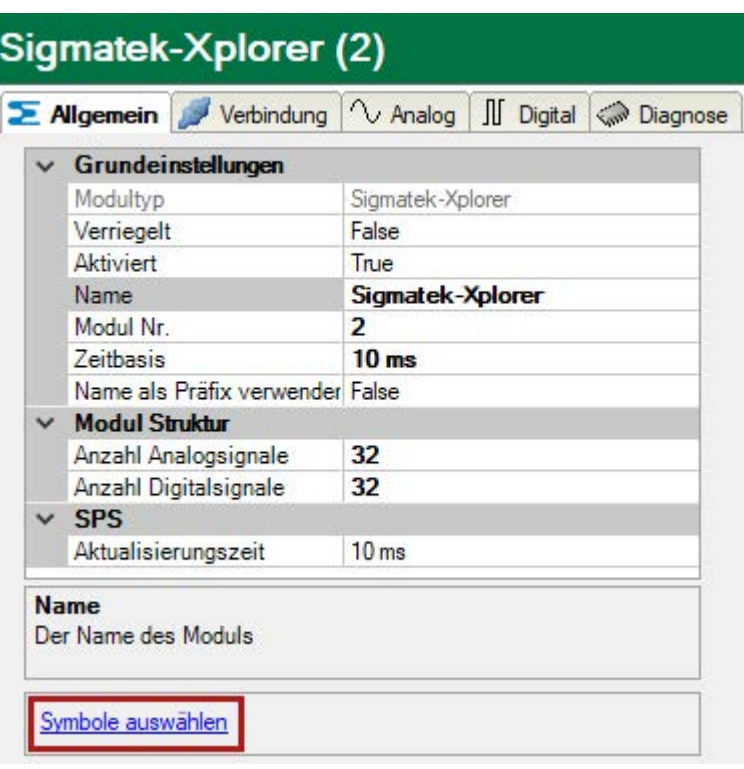

Mit Mausklick auf den Link öffnet sich der Sigmatek Symbol-Browser.

2. Im Register *Analog* bzw. *Digital* durch Klick auf ein Feld in der Spalte "Symbol"

Das Icon wird sichtbar. Ein Klick auf das Icon öffnet den Sigmatek Symbol-Browser.

Wenn Sie den Symbol-Browser über den Hyperlink im Register *Allgemein* öffnen, sind alle verfügbaren Signale enthalten. Je nachdem, ob Sie im Signalbaum des Browsers ein Analog- oder ein Digitalsignal auswählen, wird im Hintergrund das Register *Analog* oder *Digital* geöffnet. Wenn Sie ein Signal hinzufügen, wird es in die nächste freie Zeile der passenden Signaltabelle eingefügt.

Wenn Sie den Symbol-Browser über ein Feld in der Spalte "Symbol" einer Signaltabelle (Analog oder Digital) öffnen, dann sind alle Signale des passenden Datentyps im Signalbaum des Browsers enthalten. Wenn Sie ein Signal hinzufügen, wird es in die Zeile eingefügt, in der Sie den Symbol-Browser geöffnet haben.

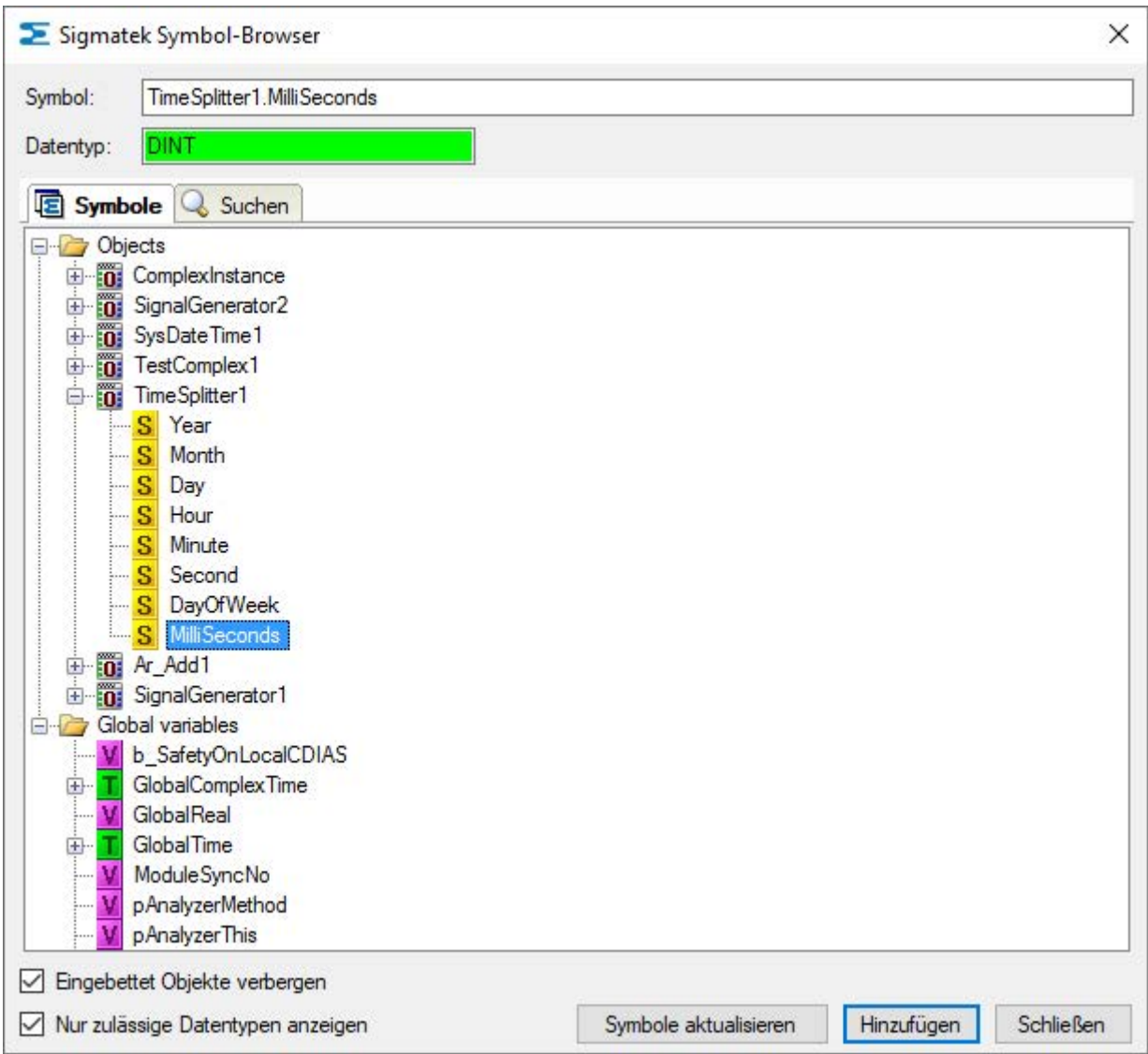

Sie können einzelne oder mehrere Signale im Signalbaum auswählen.

Klicken Sie auf <Hinzufügen>, um sie der entsprechenden analogen oder digitalen Signaltabelle hinzuzufügen. Wenn Sie ein einzelnes Signal auswählen, dann wird nach dem Klick auf <Hinzufügen> das nächste Signal markiert. So können Sie durch mehrfaches Betätigen von <Hinzufügen> mehrere aufeinanderfolgende Signale hinzufügen. Auch mit einem Doppelklick auf ein Signal können Sie es der Signaltabelle hinzufügen.

Mit einem Mausklick auf den Button <Symbole aktualisieren> können Sie die Datei MaeExp.txt erneut einlesen oder eine andere Datei auswählen.

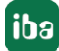

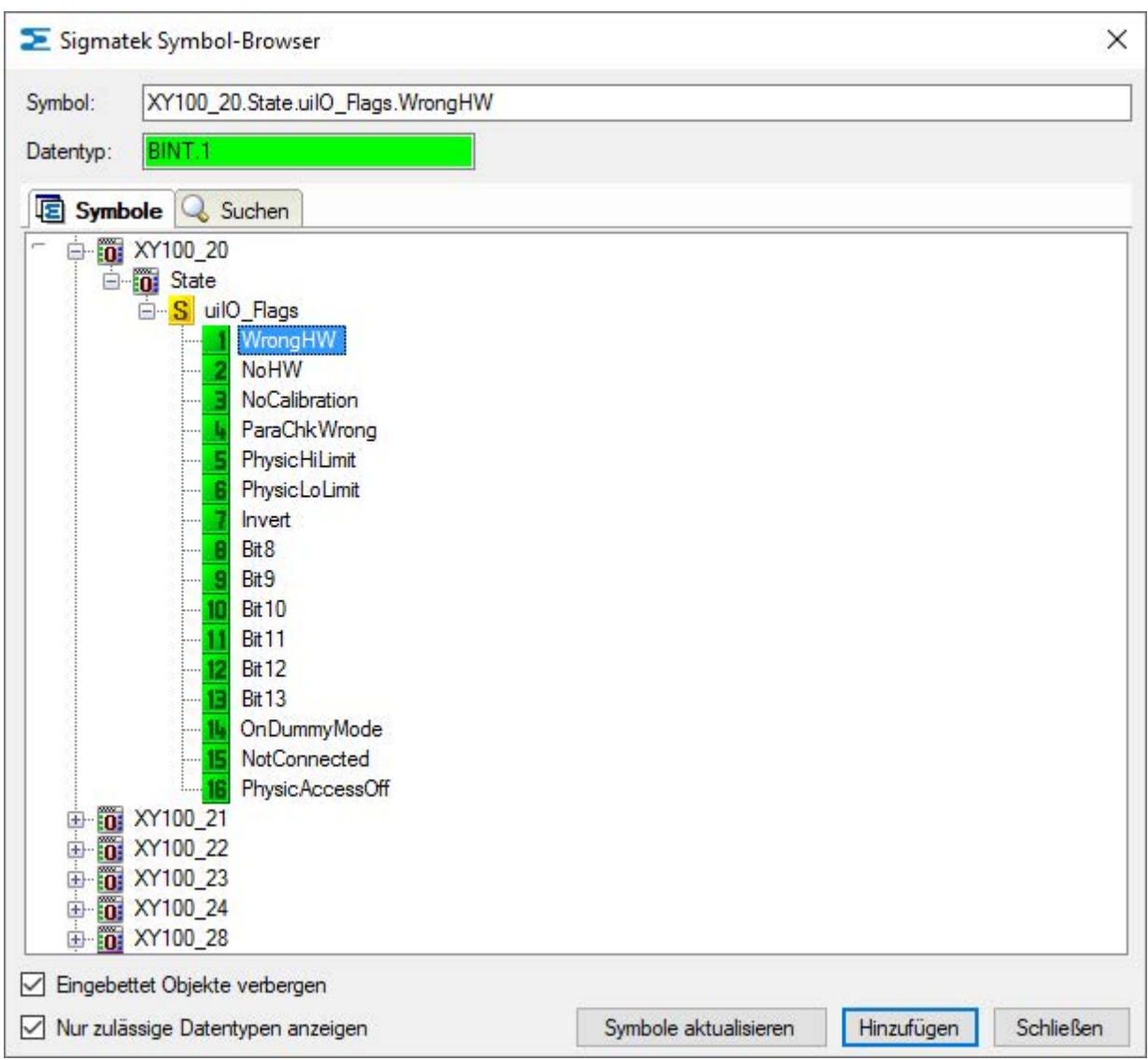

Der Symbol-Browser unterstützt auch Bitfelder (BSINT, BINT und BDINT). Die einzelnen Bits können als Digitalsignale oder der Integerwert kann als Analogsignal verwendet werden.

Im Register Suchen des Symbol-Browsers können Sie nach Symbolnamen suchen. Der Signalbaum des Suchergebnisses kann wie der vollständige Signalbaum bedient werden.

#### **Hinweis**

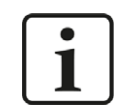

Mit der Checkbox "Nur zulässige Datentypen anzeigen" können Sie alle nicht unterstützten Datentypen verbergen.

#### **Beschreibung der Tabellen**

Die zu messenden analogen Signale müssen mit dem vollständigen Namen (Symbol) und dem Datentyp in die Signaltabellen eingetragen werden. Für visualisierte Server und globale Variablen geschieht dies bei Nutzung des Symbol-Browsers automatisch. Für Clients und nicht visualisierte Server müssen Sie die Informationen von Hand eingeben. Den Klartextnamen des Signals können Sie individuell vergeben.

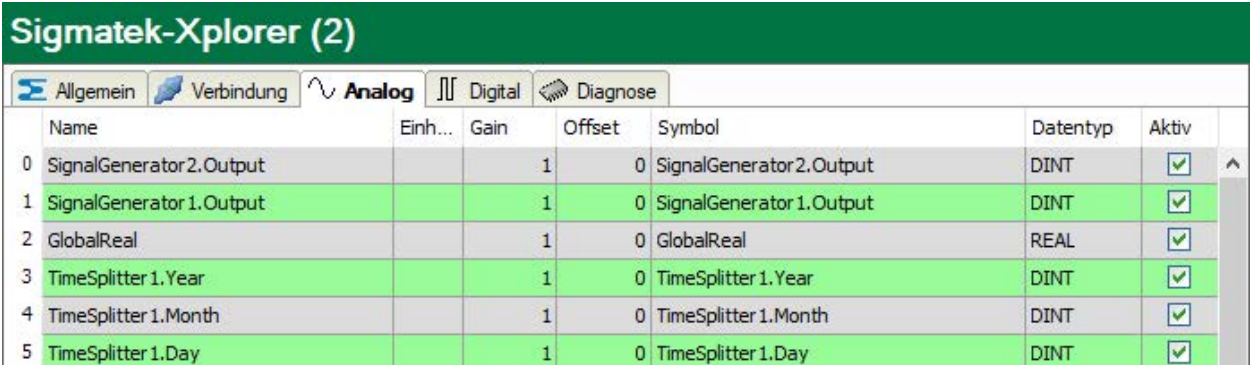

Für jedes Digitalsignal müssen der vollständige Symbolname, der Datentyp und die Bitnummer eingetragen werden. Digitalsignale können als Variable vom Datentyp BOOL auftreten oder aus einem Bitfeld kommen.

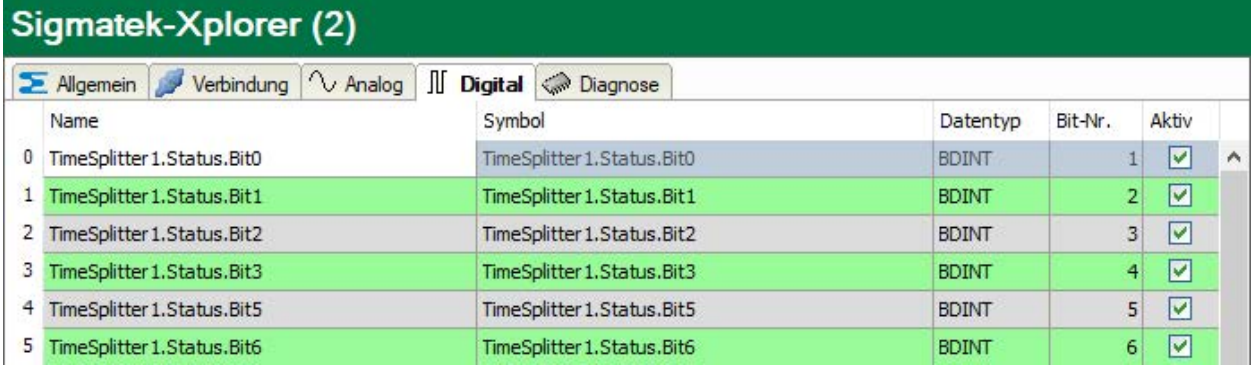

#### **3.4.6 Moduldiagnose**

Nachdem die Konfiguration übernommen wurde, werden im Register *Diagnose* des Moduls alle konfigurierten Signale tabellarisch mit ihrem Datentyp und aktuellen Istwert aufgelistet, wie die beispielhafte Abbildung zeigt.

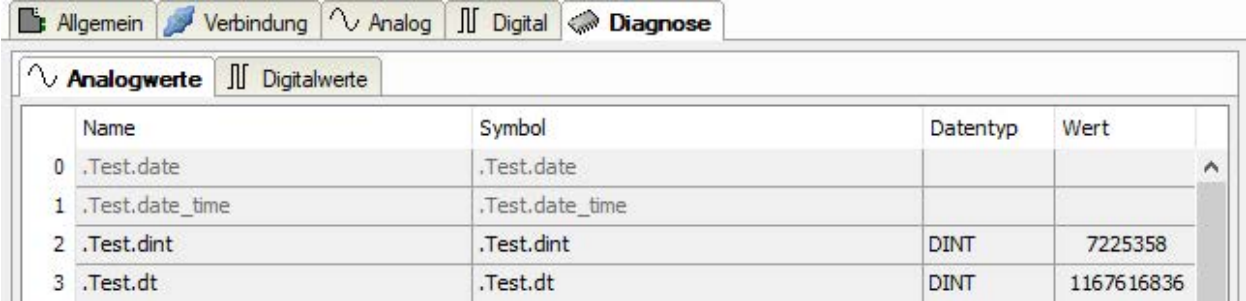

Inaktive Signale sind ausgegraut.

# **4 Diagnose**

### **4.1 Lizenz**

Falls die gewünschte Schnittstelle nicht im Signalbaum angezeigt wird, können Sie entweder in *ibaPDA* im I/O-Manager unter *Allgemein – Einstellungen* oder in der *ibaPDA* Dienststatus-Applikation überprüfen, ob Ihre Lizenz für diese Schnittstelle ordnungsgemäß erkannt wird. Die Anzahl der lizenzierten Verbindungen ist in Klammern angegeben.

Die folgende Abbildung zeigt beispielhaft die Lizenz für die Schnittstelle *Codesys-Xplorer*.

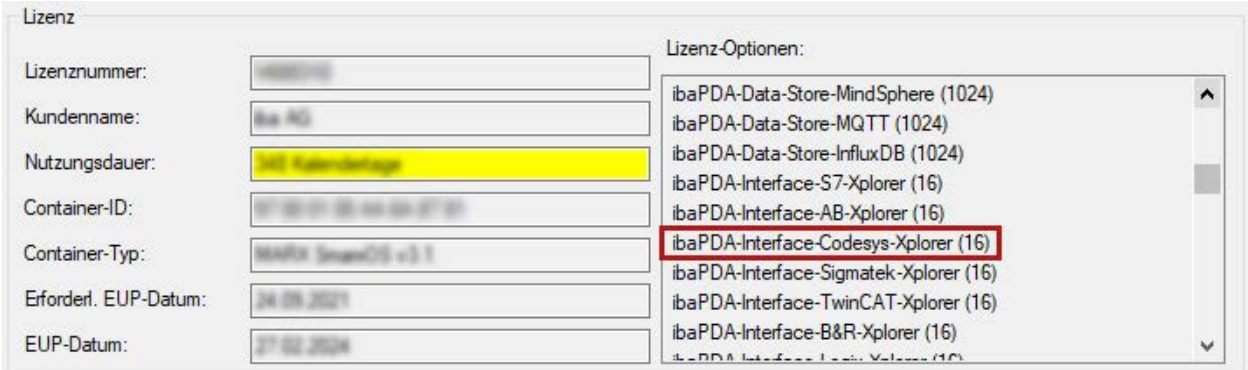

### **4.2 Sichtbarkeit der Schnittstelle**

Ist die Schnittstelle trotz gültiger Lizenz nicht zu sehen, ist sie möglicherweise verborgen.

Überprüfen Sie die Einstellung im Register *Allgemein* im Knoten *Schnittstellen*.

#### **Sichtbarkeit**

Die Tabelle *Sichtbarkeit* listet alle Schnittstellen auf, die entweder durch Lizenzen oder installierte Karten verfügbar sind. Diese Schnittstellen sind auch im Schnittstellenbaum zu sehen.

Mithilfe der Häkchen in der Spalte *Sichtbar* können Sie nicht benötigte Schnittstellen im Schnittstellenbaum verbergen oder anzeigen.

Schnittstellen mit konfigurierten Modulen sind grün hinterlegt und können nicht verborgen werden.

Ausgewählte Schnittstellen sind sichtbar, die anderen Schnittstellen sind verborgen:

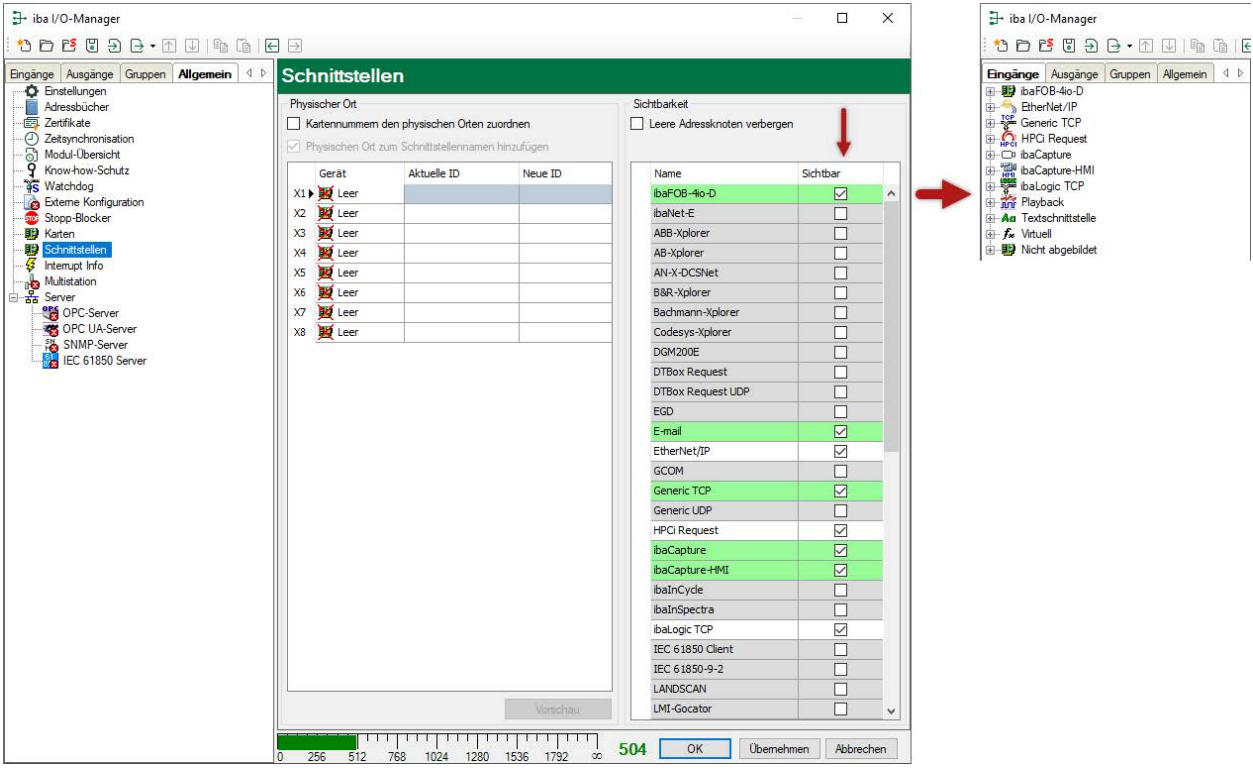

### **4.3 Protokolldateien**

Wenn Verbindungen zu Zielsystemen bzw. Clients hergestellt wurden, dann werden alle verbindungsspezifischen Aktionen in einer Textdatei protokolliert. Diese (aktuelle) Datei können Sie z. B. nach Hinweisen auf mögliche Verbindungsprobleme durchsuchen.

Die Protokolldatei können Sie über den Button <Protokolldatei öffnen> öffnen. Der Button befindet sich im I/O-Manager:

- bei vielen Schnittstellen in der jeweiligen Schnittstellenübersicht
- bei integrierten Servern (z. B. OPC UA-Server) im Register Diagnose.

Im Dateisystem auf der Festplatte finden Sie die Protokolldateien von *ibaPDA*-Server (…\ProgramData\iba\ibaPDA\Log). Die Dateinamen der Protokolldateien werden aus der Bezeichnung bzw. Abkürzung der Schnittstellenart gebildet.

Dateien mit Namen Schnittstelle.txt sind stets die aktuellen Protokolldateien. Dateien mit Namen Schnittstelle\_yyyy\_mm\_dd\_hh\_mm\_ss.txt sind archivierte Protokolldateien.

Beispiele:

- ethernetipLog.txt (Protokoll von EtherNet/IP-Verbindungen)
- AbEthLog.txt (Protokoll von Allen-Bradley-Ethernet-Verbindungen)
- OpcUAServerLog.txt (Protokoll von OPC UA-Server-Verbindungen)

### <span id="page-20-0"></span>**4.4 Verbindungsdiagnose mittels PING**

Ping ist ein System-Befehl, mit dem Sie überprüfen können, ob ein bestimmter Kommunikationspartner in einem IP-Netzwerk erreichbar ist.

1. Öffnen Sie eine Windows Eingabeaufforderung.

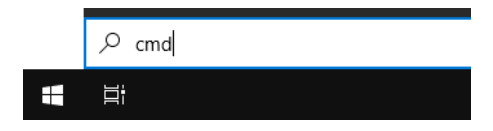

- 2. Geben Sie den Befehl "ping" gefolgt von der IP-Adresse des Kommunikationspartners ein und drücken Sie <ENTER>.
- $\rightarrow$  Bei bestehender Verbindung erhalten Sie mehrere Antworten.

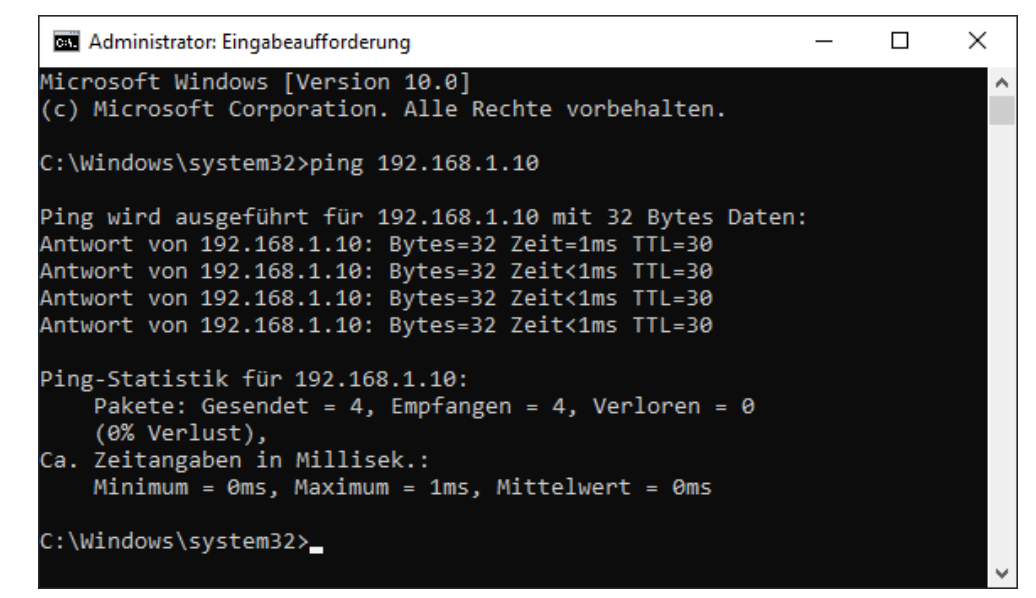

 $\rightarrow$  Bei nicht bestehender Verbindung erhalten Sie Fehlermeldungen.

```
\Box\timesBET Administrator: Eingabeaufforderung
Microsoft Windows [Version 10.0]
(c) Microsoft Corporation. Alle Rechte vorbehalten.
C:\Windows\system32>ping 192.168.1.10
Ping wird ausgeführt für 192.168.1.10 mit 32 Bytes Daten:
Antwort von 192.168.1.10: Zielhost nicht erreichbar.
Zeitüberschreitung der Anforderung.
Zeitüberschreitung der Anforderung.
Zeitüberschreitung der Anforderung.
Ping-Statistik für 192.168.1.10:
    Pakete: Gesendet = 4, Empfangen = 1, Verloren = 3
    (75% Verlust),
Ca. Zeitangaben in Millisek.:
    Minimum = 0ms, Maximum = 1ms, Mittelwert = 0ms
C:\Windows\system32>
```
## **4.5 Verbindungstabelle**

Alle Ethernet-basierten Schnittstellen verfügen im I/O-Manager über eine Tabelle, die den Status der einzelnen Verbindungen anzeigt. Jede Zeile repräsentiert eine Verbindung. Die folgende Abbildung zeigt beispielhaft die Verbindungstabelle für die Schnittstelle Codesys-Xplorer:

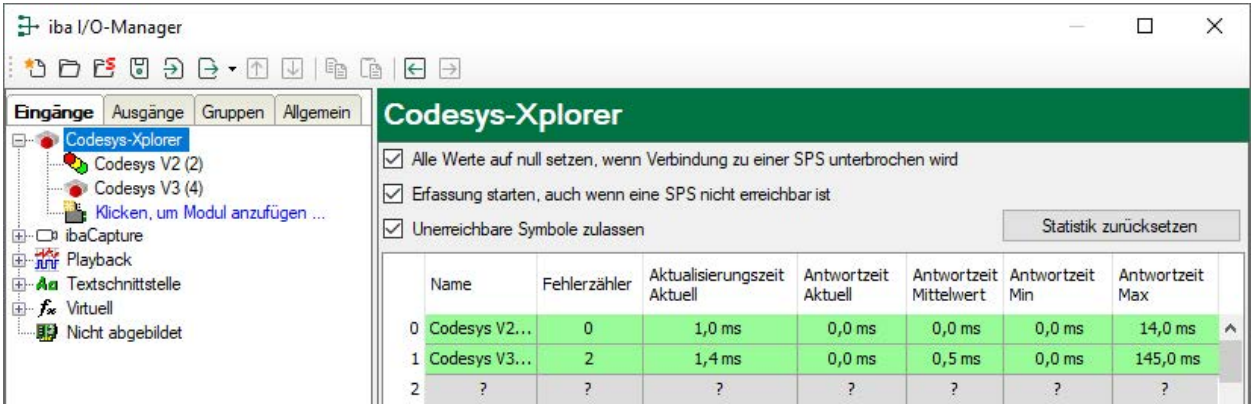

Die Zielsysteme (Steuerungen), zu denen jeweils die Verbindung besteht, werden in der ersten Spalte (links) mit ihrem Namen oder ihrer IP-Adresse identifiziert.

Je nach Schnittstellenart enthalten die Spalten unterschiedliche Werte und Informationen zu Fehlerzähler, Lesezähler und/oder Datengrößen sowie zu Zykluszeiten und/oder Aktualisierungszeiten der einzelnen Verbindungen während der Datenerfassung. Klicken Sie auf den Button <Statistik zurücksetzen>, um die Fehlerzähler und die Berechnung der Antwortzeiten zurückzusetzen.

Zusätzliche Informationen liefert die Hintergrundfarbe der Zeilen:

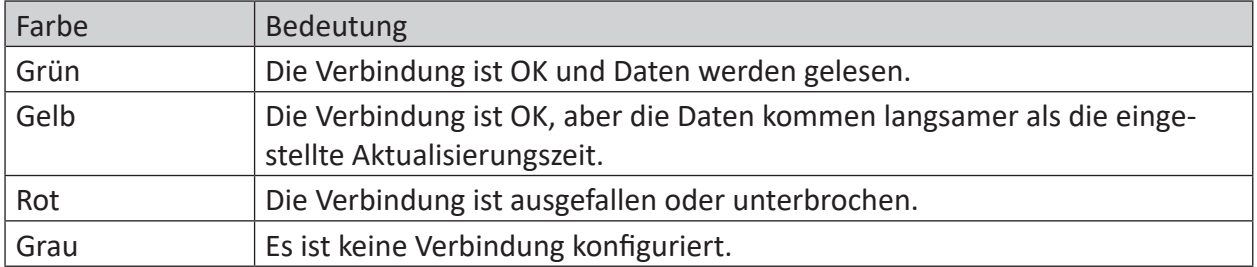

### **4.6 Diagnosemodule**

Diagnosemodule sind für die meisten Ethernet-basierten Schnittstellen und Xplorer-Schnittstellen verfügbar. Mit einem Diagnosemodul können Informationen aus den Diagnoseanzeigen (z. B. Diagnoseregister und Verbindungstabellen einer Schnittstelle) als Signale erfasst werden.

Ein Diagnosemodul ist stets einem Datenerfassungsmodul derselben Schnittstelle zugeordnet und stellt dessen Verbindungsinformationen zur Verfügung. Durch die Nutzung eines Diagnosemoduls können die Diagnoseinformationen auch im *ibaPDA*-System durchgängig aufgezeichnet und ausgewertet werden. Diagnosemodule verbrauchen keine Verbindung der Lizenz, da sie keine Verbindung aufbauen, sondern auf ein anderes Modul verweisen.

Nutzungsbeispiele für Diagnosemodule:

- Wenn der Fehlerzähler einer Kommunikationsverbindung einen bestimmten Wert überschreitet oder eine Verbindung abbricht, kann eine Benachrichtigung generiert werden.
- Bei einem Störungsfall können die aktuellen Antwortzeiten im Telegrammverkehr in einem Störungsreport dokumentiert werden.
- Der Status der Verbindungen kann in *ibaQPanel* visualisiert werden.
- Diagnoseinformationen können über den in *ibaPDA* integrierten SNMP-Server oder OPC DA/ UA-Server an übergeordnete Überwachungssysteme wie Netzwerkmanagement-Tools weitergegeben werden.

Wenn für eine Schnittstelle ein Diagnosemodul verfügbar ist, wird im Dialog "Modul hinzufügen" der Modultyp "Diagnose" angezeigt (Beispiel: Generic TCP).

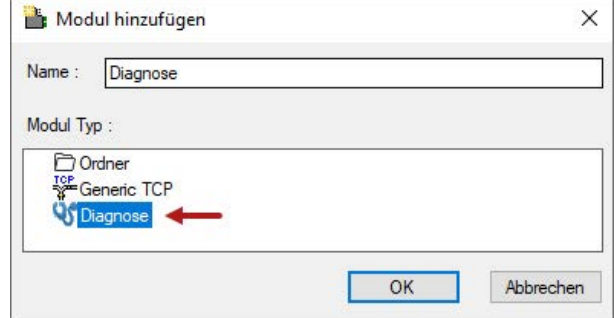

#### **Moduleinstellungen Diagnosemodul**

Bei einem Diagnosemodul können Sie folgende Einstellungen vornehmen (Beispiel: Generic TCP):

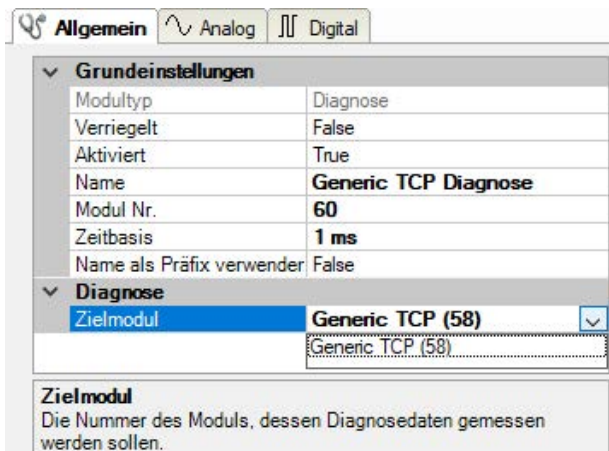

Die Grundeinstellungen eines Diagnosemoduls entsprechen denen der anderen Module. Es gibt nur eine für das Diagnosemodul spezifische Einstellung, die vorgenommen werden muss: das Zielmodul.

Mit der Auswahl des Zielmoduls weisen Sie das Diagnosemodul dem Modul zu, dessen Verbindungsinformationen erfasst werden sollen. In der Drop-down-Liste der Einstellung stehen die unterstützten Module derselben Schnittstelle zur Auswahl. Pro Diagnosemodul kann genau ein Datenerfassungsmodul zugeordnet werden. Wenn Sie ein Modul ausgewählt haben, werden in den Registern *Analog* und *Digital* umgehend die verfügbaren Diagnosesignale hinzugefügt. Welche Signale das sind, hängt vom Schnittstellentyp ab. Im nachfolgenden Beispiel sind die Analogwerte eines Diagnosemoduls für ein Generic TCP-Modul aufgelistet.

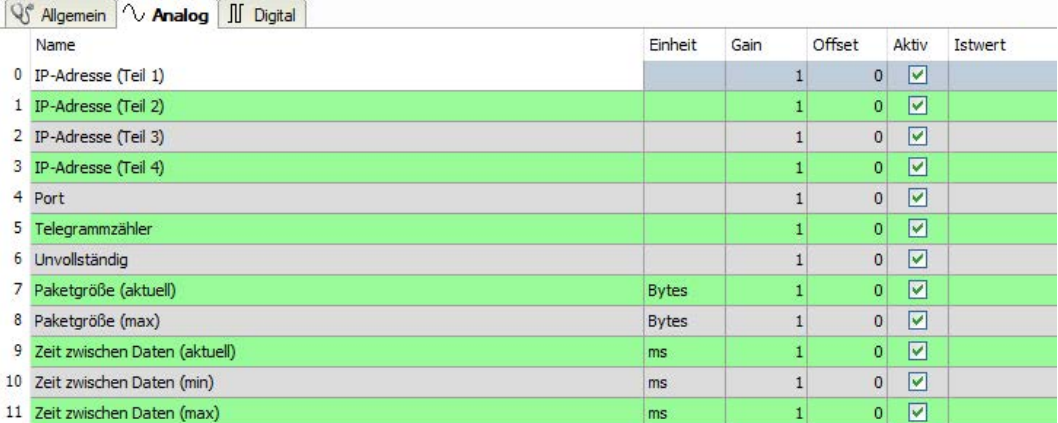

Die IP(v4-)-Adresse eines Generic TCP-Moduls, z. B. (siehe Abbildung), wird entsprechend der 4 Bytes bzw. Oktetts in 4 Teile zerlegt, um sie leichter lesen und vergleichen zu können. Andere Größen, wie Portnummer, Zählerstände für Telegramme und Fehler, Datengrößen und Laufzeiten für Telegramme werden ebenfalls ermittelt. Im nachfolgenden Beispiel sind die Digitalwerte eines Diagnosemoduls für ein Generic TCP-Modul aufgelistet.

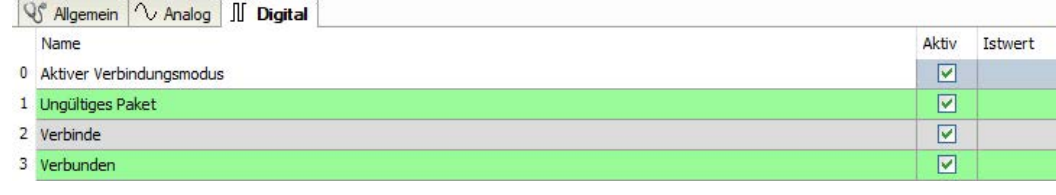

#### **Diagnosesignale**

Abhängig vom Schnittstellentyp stehen folgende Signale zur Verfügung:

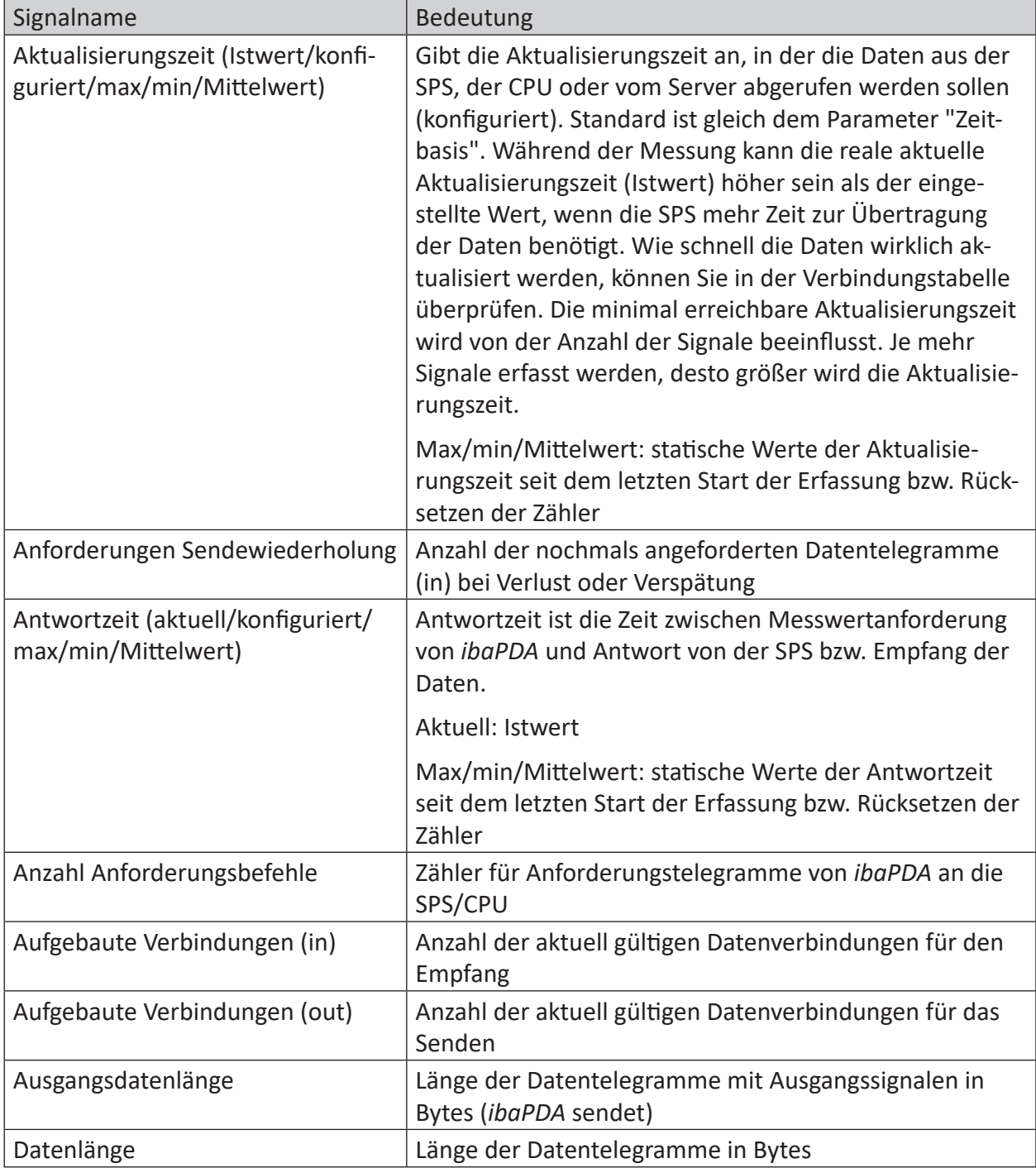

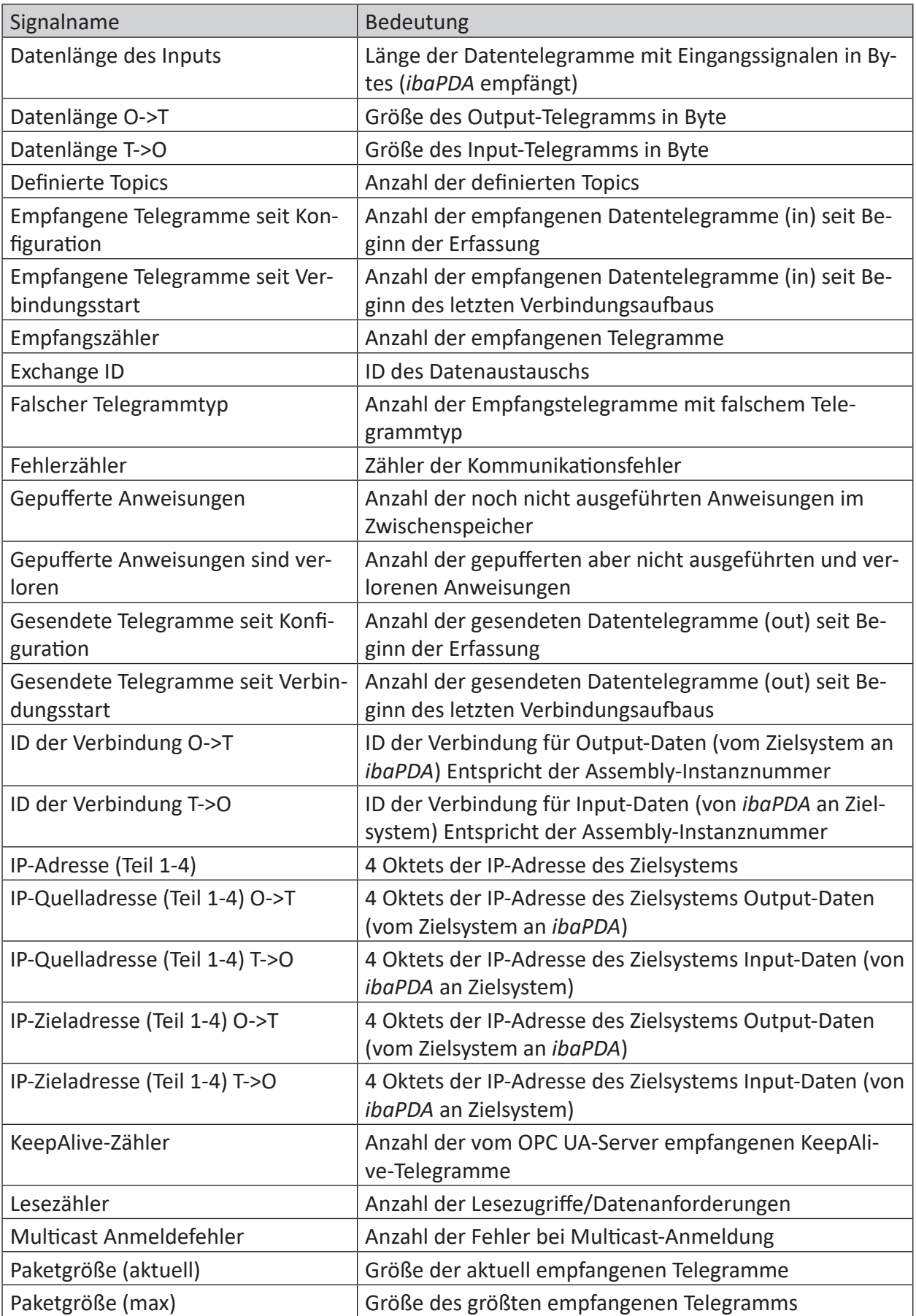

iba

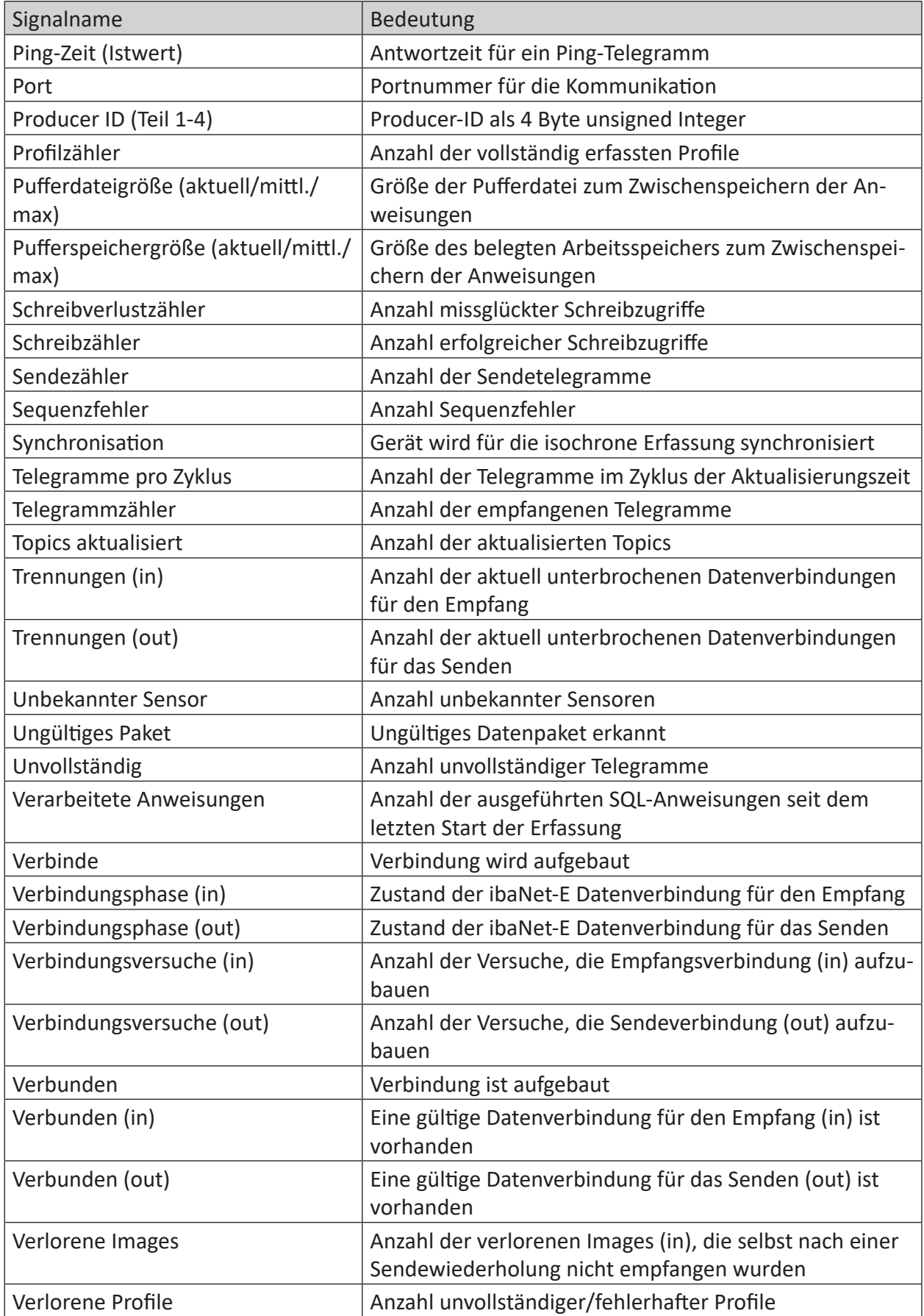

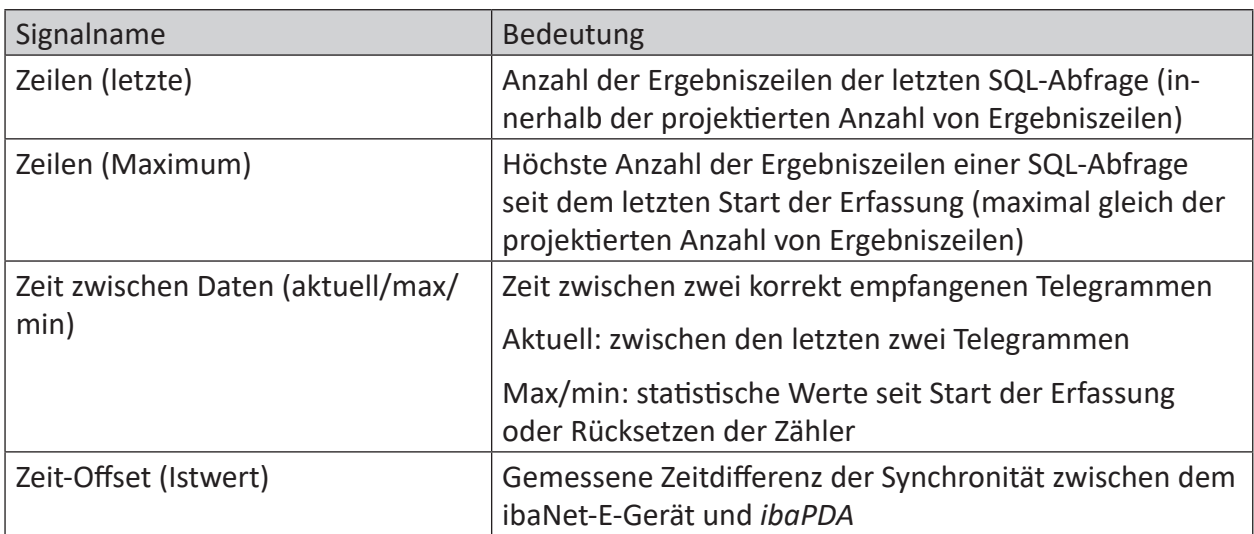

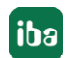

# <span id="page-28-0"></span>**5 Support und Kontakt**

#### **Support**

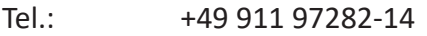

Fax: +49 911 97282-33

E-Mail: support@iba-ag.com

#### **Hinweis**

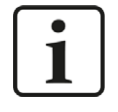

Wenn Sie Support benötigen, dann geben Sie bitte bei Softwareprodukten die Lizenznummer bzw. die Container-ID an. Bei Hardwareprodukten halten Sie bitte ggf. die Seriennummer des Geräts bereit.

#### **Kontakt**

#### **Hausanschrift**

iba AG Königswarterstraße 44 90762 Fürth Deutschland

Tel.: +49 911 97282-0

Fax: +49 911 97282-33

E-Mail: iba@iba-ag.com

#### **Postanschrift**

iba AG Postfach 1828 90708 Fürth

#### **Warenanlieferung, Retouren**

iba AG Gebhardtstraße 10 90762 Fürth

#### **Regional und weltweit**

Weitere Kontaktadressen unserer regionalen Niederlassungen oder Vertretungen finden Sie auf unserer Webseite

**www.iba-ag.com.**

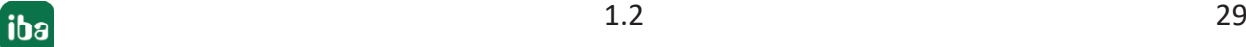